# **WCFStormHost User Guide**

**WcfStorm Solutions Pte. Ltd. 1/14/2012**

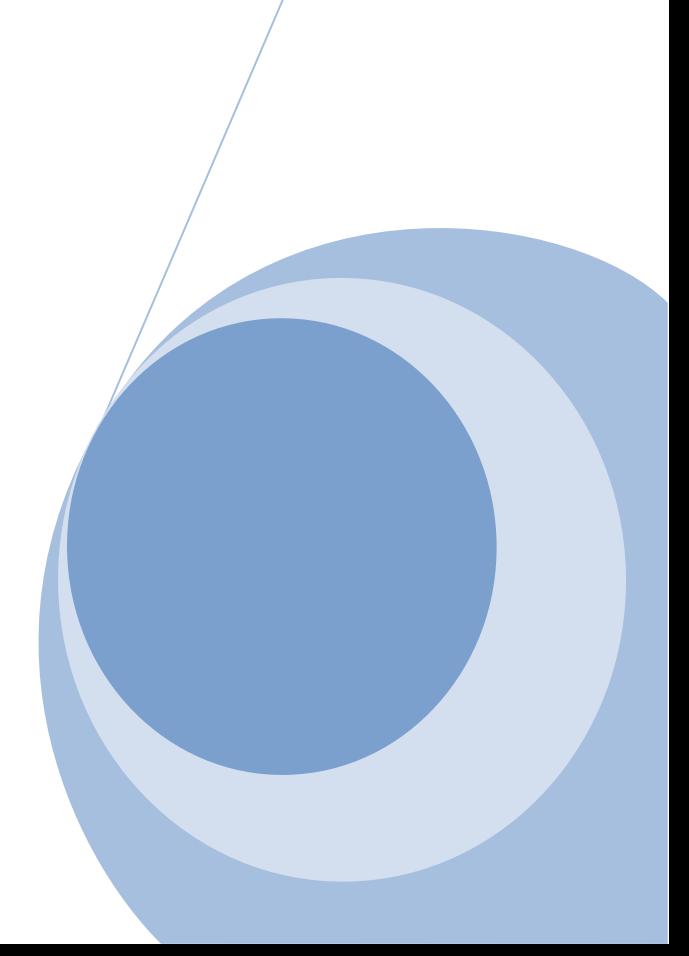

# 1 Table of Contents

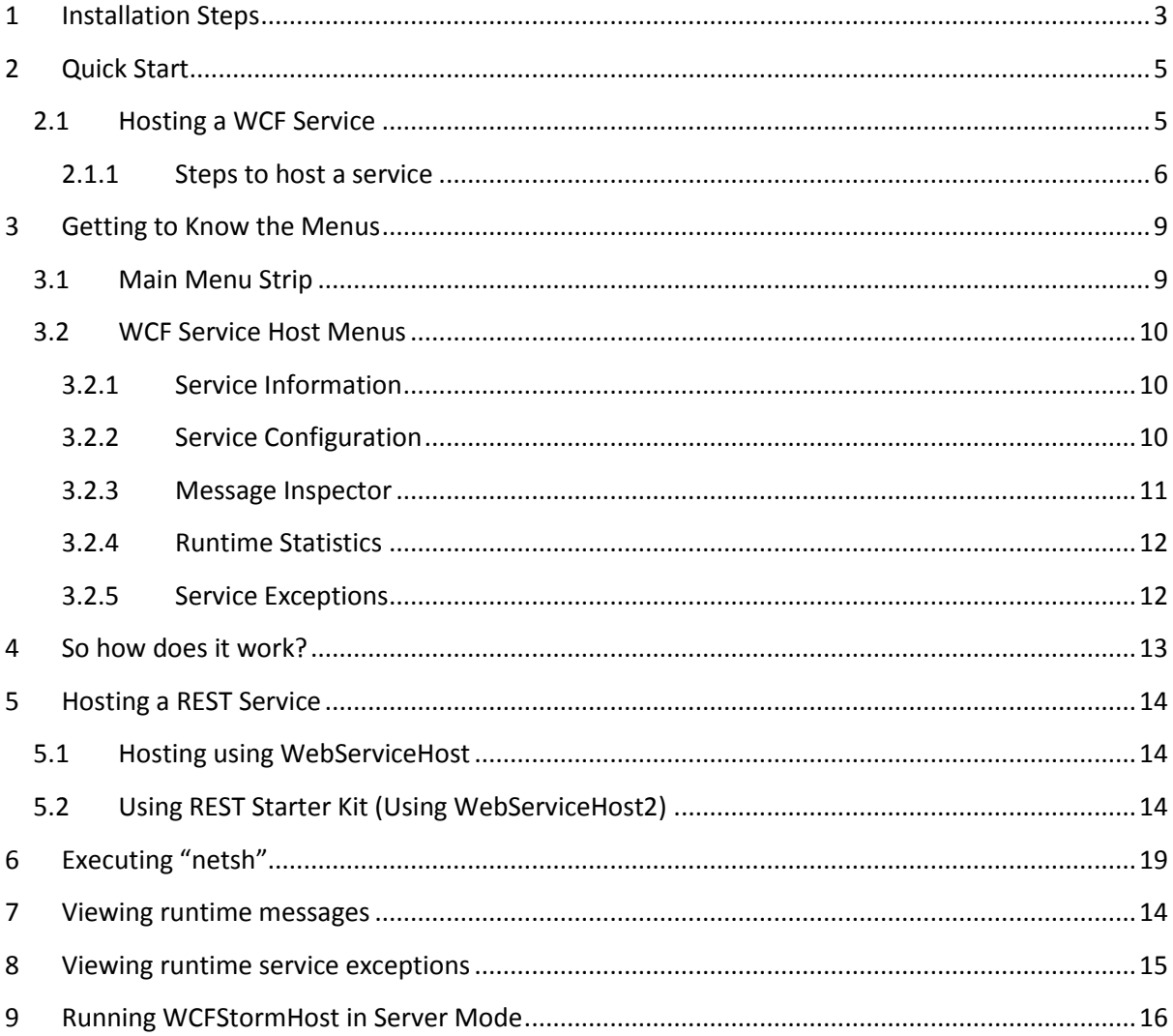

### <span id="page-2-0"></span>**1 Installation Steps**

- 1. Download the latest release from [http://www.wcfstorm.com](http://www.wcfstorm.com/)
- 2. Extract the zip file. It will contain 2 folders, x86 and x64. X86 is for 32-bit platforms, while x64 is for 64-bit platforms. Each folder contains the installers for its targeted platform.

Choose the one appropriate for your system.

- 3. If you have .NET 3.5 SP1 (or higher) installed, run *WcfStormHostSetup.msi.* If you're unsure, run *setup.exe*. Setup.exe will need a working internet connection to download any prerequisites.
- 4. Follow the installation wizard until completion

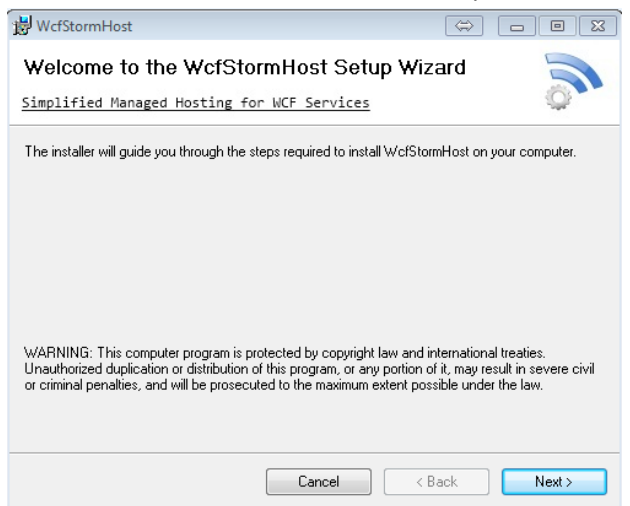

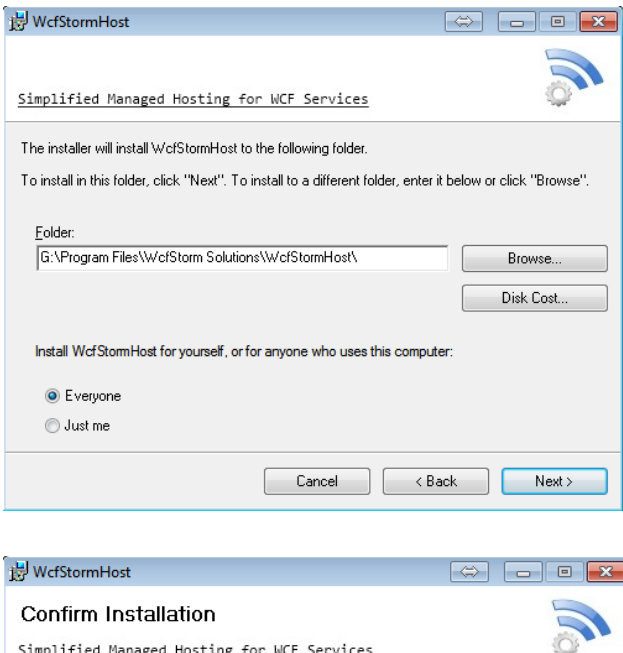

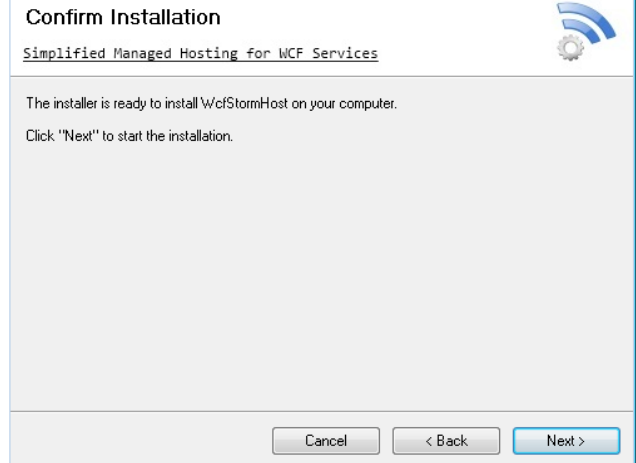

**Note : On Windows Vista, Windows 7, Windows Server 2008 (and R2), Click "Yes" on the UAC prompt to continue the installation.**

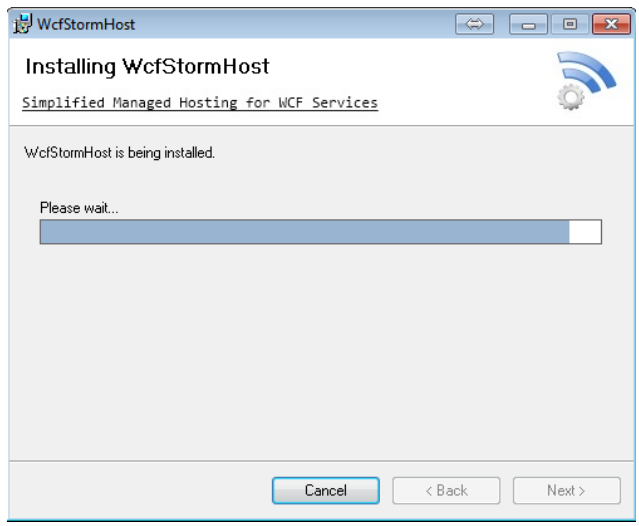

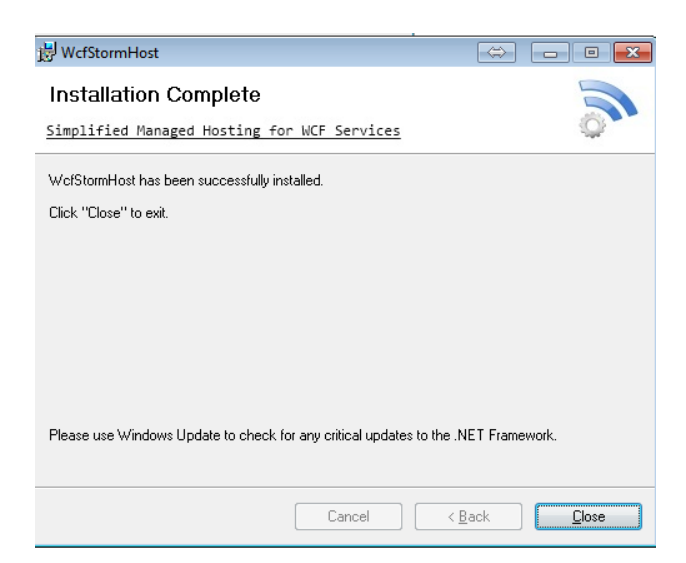

5. Click Start  $\rightarrow$  WcfStorm Host  $\rightarrow$  WcfStormHost to run the application

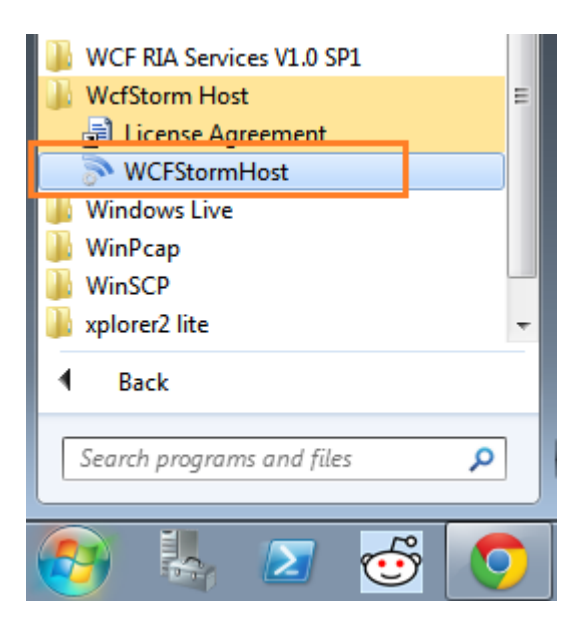

# <span id="page-4-0"></span>**2 Quick Start**

# <span id="page-4-1"></span>**2.1 Hosting a WCF Service**

### **Before Starting:**

Before you can host a service, you must first have the WCF service assemblies to host. This link [\(http://msdn.microsoft.com/en-us/library/bb386386.aspx\)](http://msdn.microsoft.com/en-us/library/bb386386.aspx) describes the steps to create a WCF Service using Visual Studio.

In this guide, well be hosting 2 WCF Services (*MyTestSvc and MyTestSvc2*)

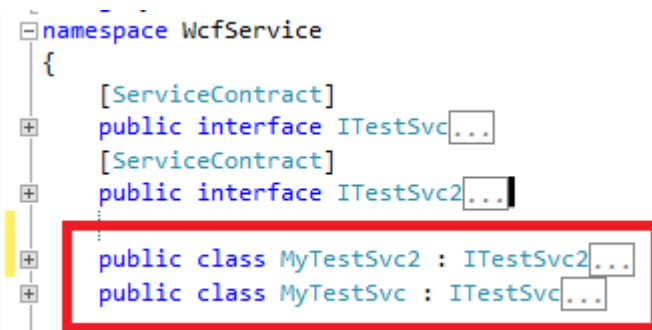

### <span id="page-5-0"></span>**2.1.1 Steps to host a service**

1. Open WCFStormHost Administration Service (Start  $\rightarrow$  WCFStorm Host  $\rightarrow$  WCFStormHost)

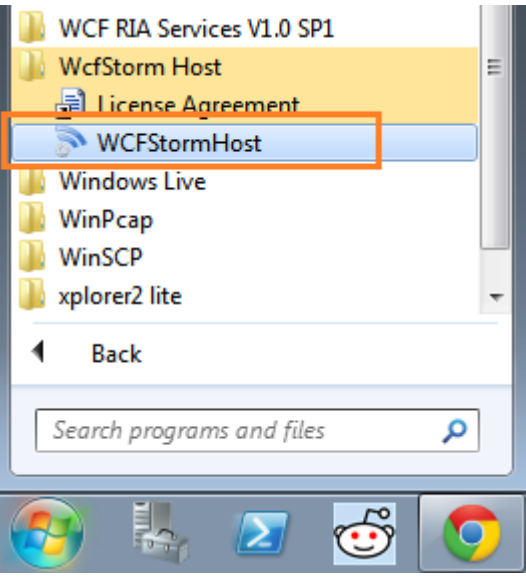

- 2. The 1<sup>st</sup> time, WcfstormHost is used, the license agreement window will be shown. Click "I *Agree"* if you agree on license terms.
- 3. The main window will be shown. In the message box, click **Yes** to select the folder where the wcf assemblies are located.

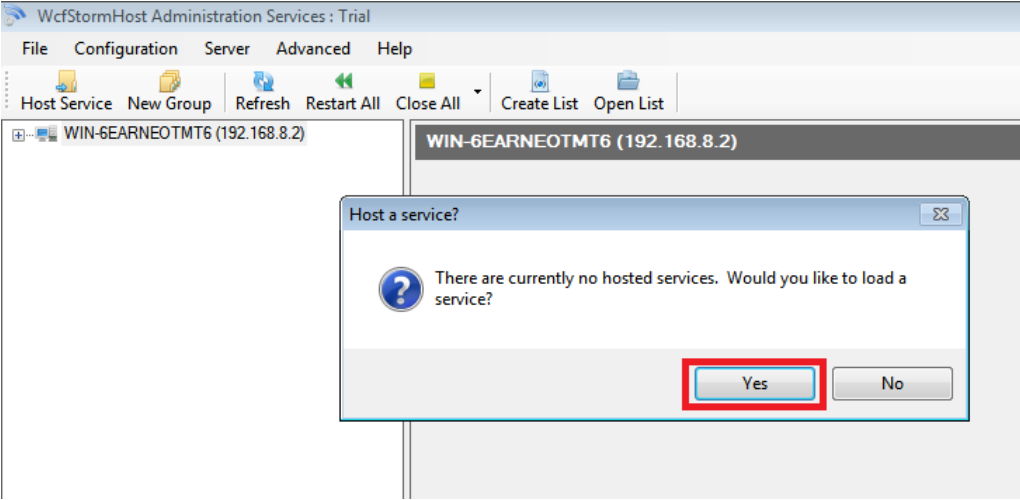

4. Enter the path to folder where the WCF Service assemblies are located. Click OK to have WCFStormHost scan the folder for WCF assemblies and config files.

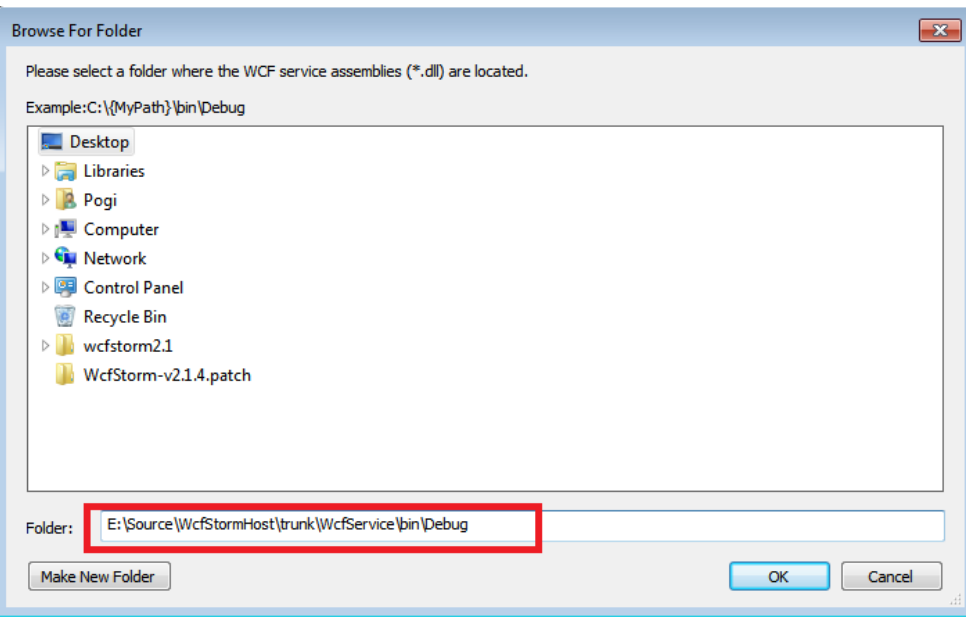

5. Configure the WCF Service. Click OK.

Note: The option to select the .NET 4.0 runtime (v4.0.30319) is available only if the runtime is installed on the server and if the WCF assemblies were built to target either .NET 3.5 or 4.0

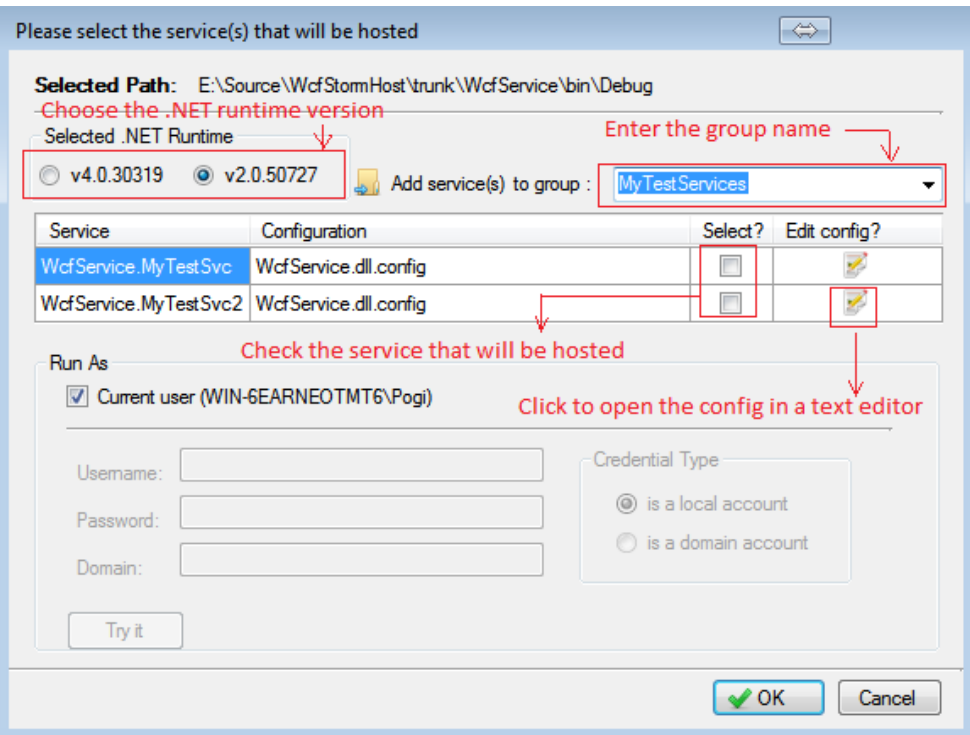

 If the WCF Service being hosted is using an "http" endpoint and the "Current User" (selected in step #5 above) does not have access to it, the message box below will be shown.

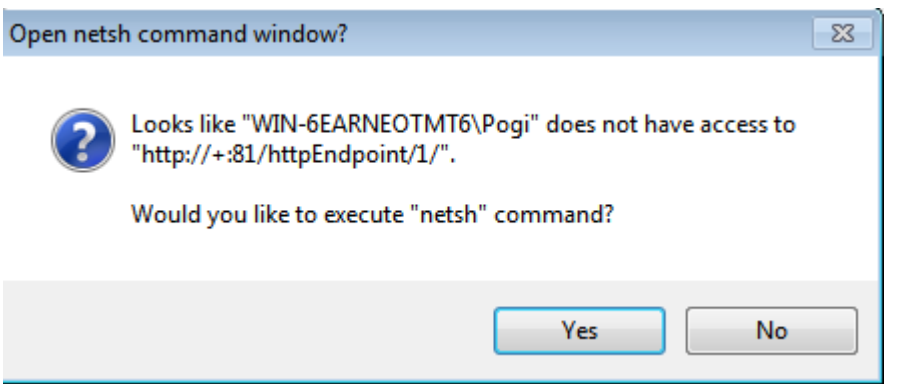

Click Yes to open the **netsh** command window and give the Current User (In this case, *WIN-6EARNEOTMT6\Pog*i) access to the url *http://+:81/httpEndpoint/1*

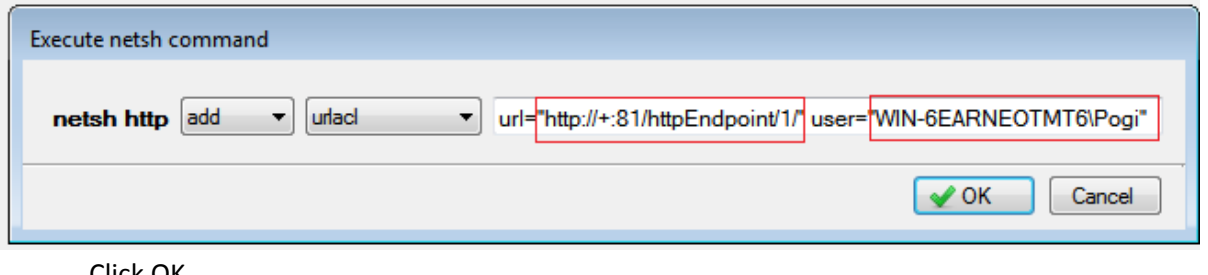

Click OK.

#### **Go back to Step #4 to reload the service again.**

6. If the services are hosted correctly, it will be shown the tree view.

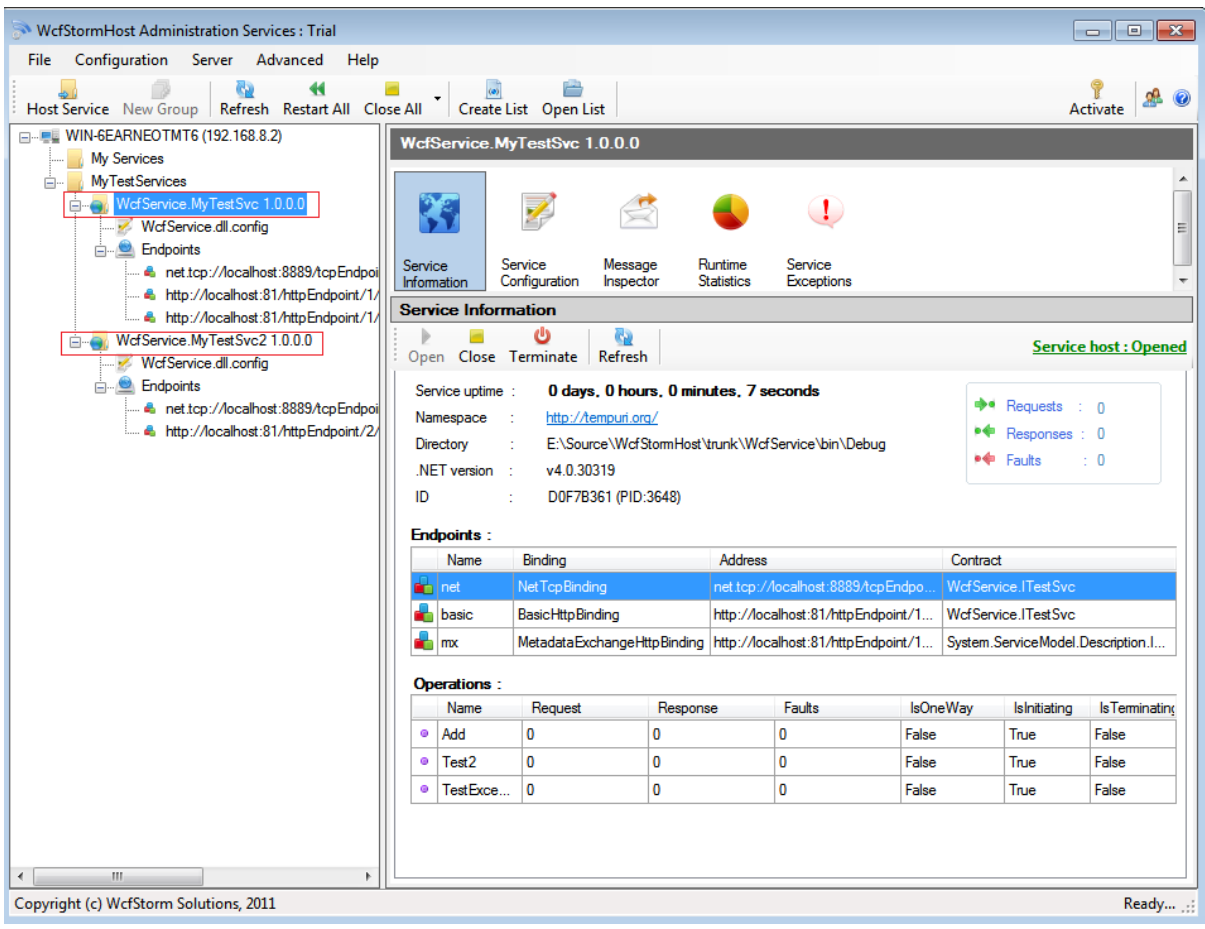

# <span id="page-8-0"></span>**3 Getting to Know the Menus**

# <span id="page-8-1"></span>**3.1 Main Menu Strip**

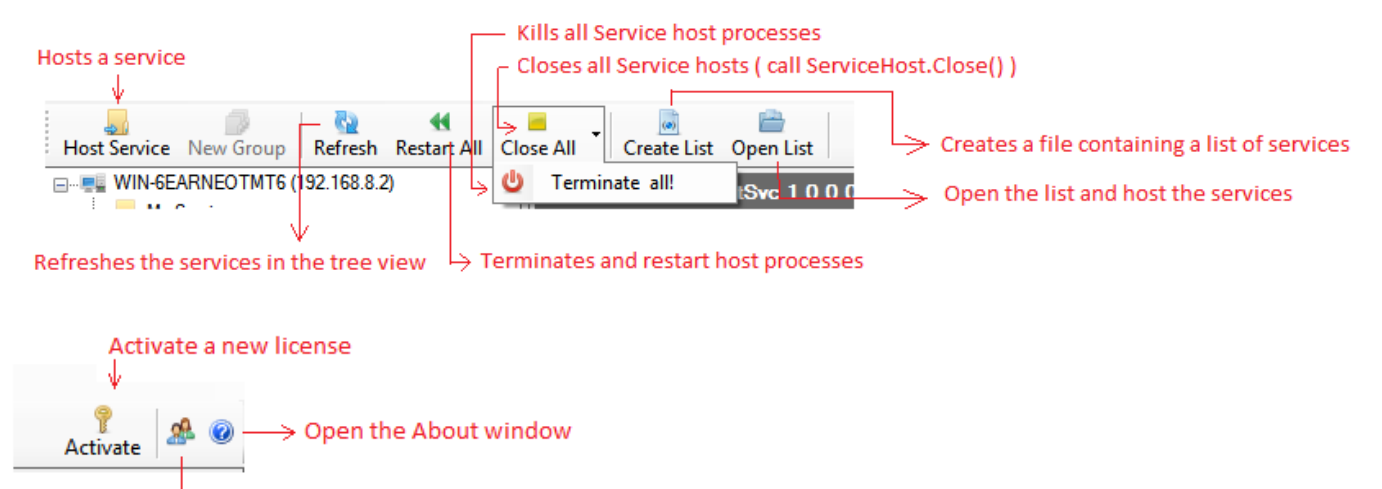

Email the developer

- Host Service
- New Group
- Refresh
- Restart All
- Close All
- **•** Terminate All
- Create List
- Open List
- Activate

### <span id="page-9-0"></span>**3.2 WCF Service Host Menus**

To bring up the Service Host menus, select the service in the server tree view.

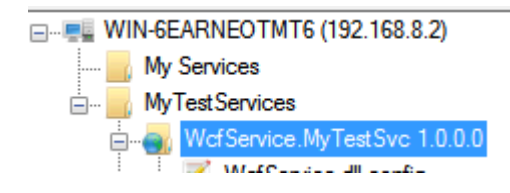

#### <span id="page-9-1"></span>**3.2.1 Service Information**

- o Displays information regarding service
- o *Open* (call ServiceHost.Open() ) the host
- o *Close* (call ServiceHost.Close() ) the host
- o *Terminate* the host i.e. Kill the host processes
- o *Refresh* the displayed information

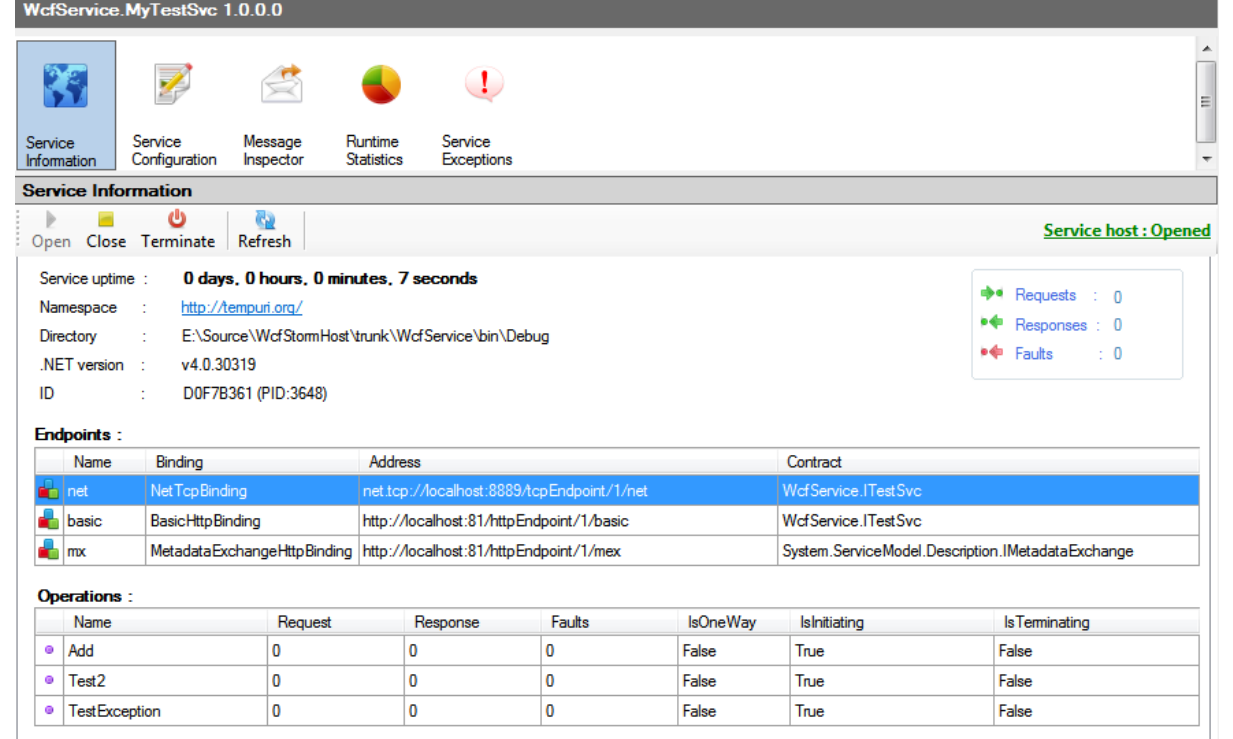

#### <span id="page-9-2"></span>**3.2.2 Service Configuration**

o View/Edit the configuration file with a text editor having syntax highlighting

- o **"***Keep Config***"** stores the config file in the internal wcfstormhost database.
- o **"***Trace***"** adds the System.ServiceModel tracing configuration entries to the config file. Tracing uses WcfStormHost's custom RollingXmlZip trace listener.
- o **"***Edit With***"** opens the configuration file using the SvcConfigEditor.exe (part of the .NET SDK)

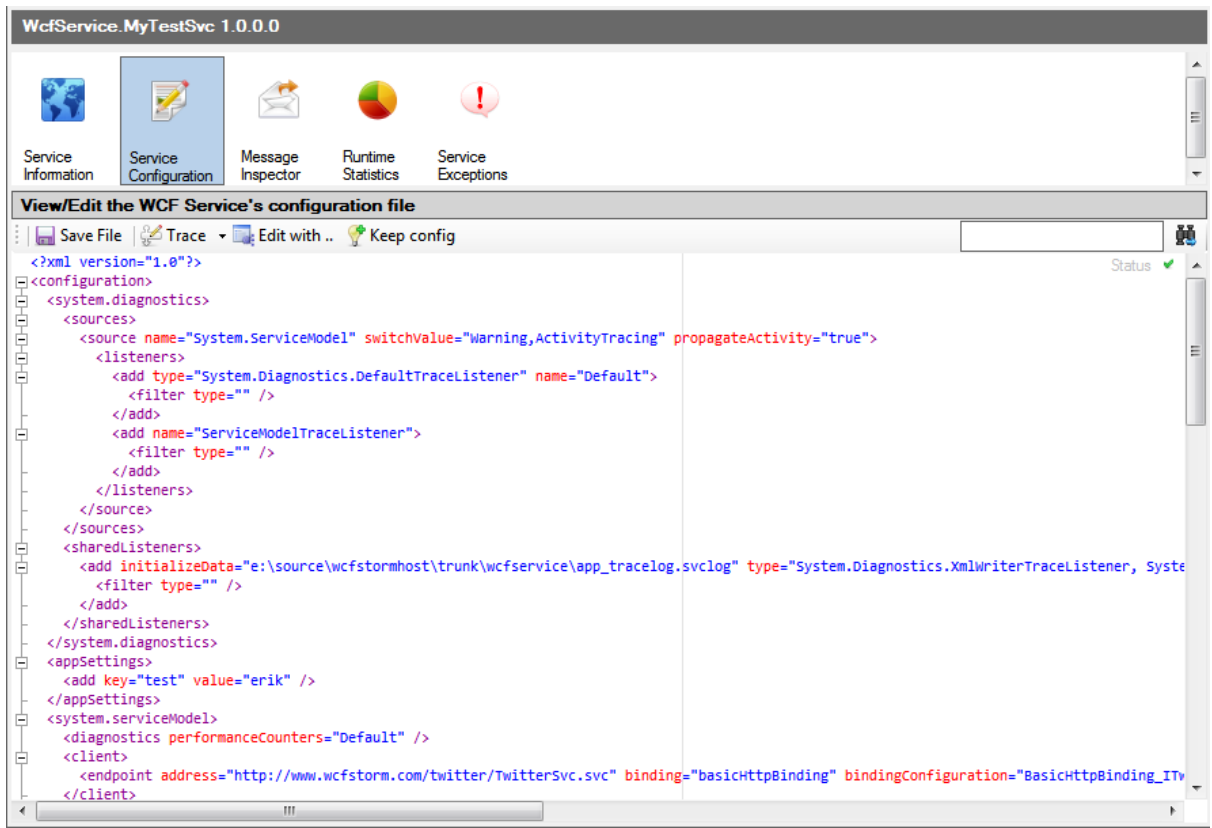

#### <span id="page-10-0"></span>**3.2.3 Message Inspector**

 $\circ$  View all messages sent and received to the WCF Service grouped per Method ( $\bullet$ ).

Exceptions/Faults are displayed with the red icon ( $\cdot \cdot \cdot$ ).

- o **"***Reload***"** refreshes the list of messages.
- o **"Clear"** permanently deletes all messages
- o **"View"** filters the displayed messages
- o **saves** the selected request/response messages

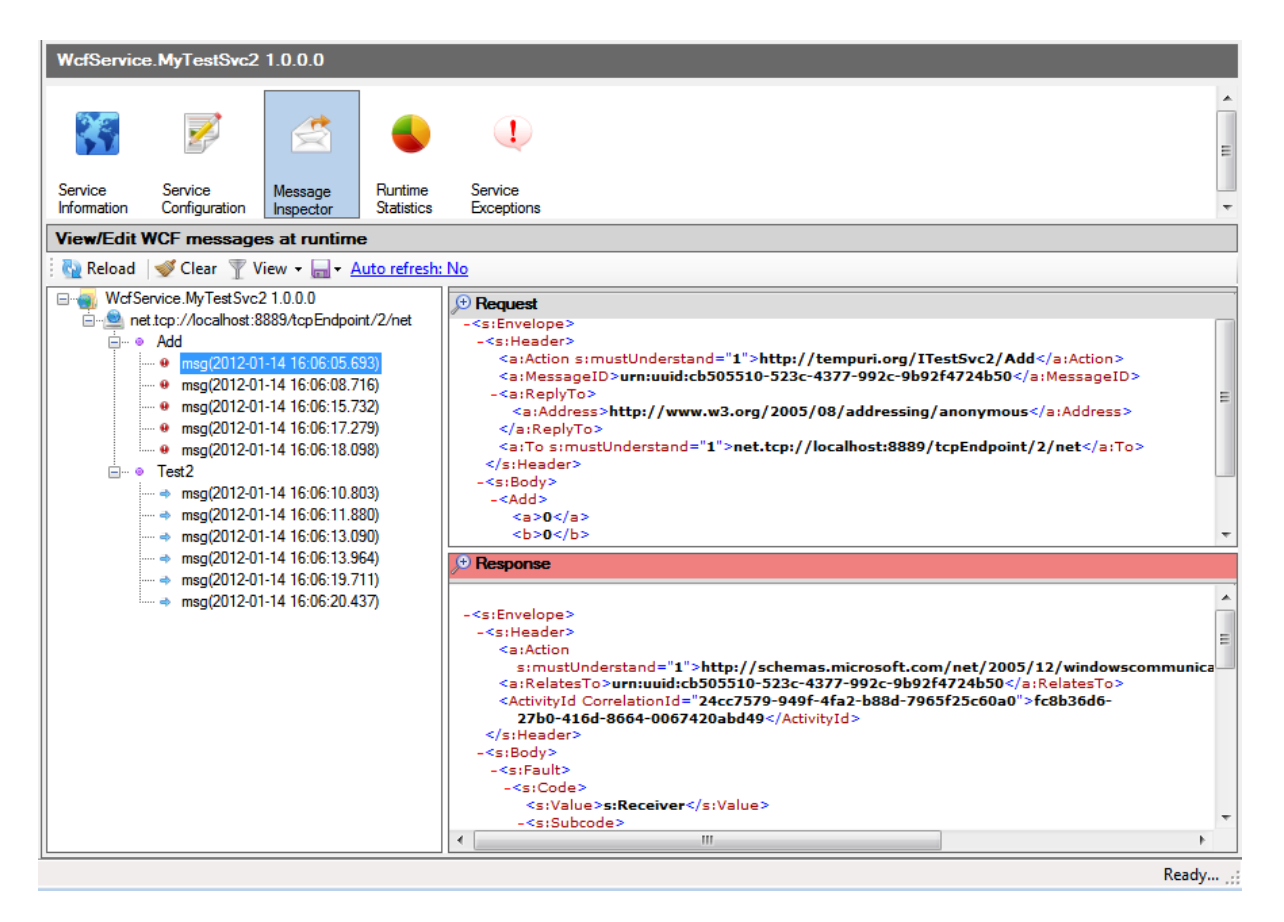

#### <span id="page-11-0"></span>**3.2.4 Runtime Statistics**

Display graphs of the runtime behaviour of the hosted WCF service.

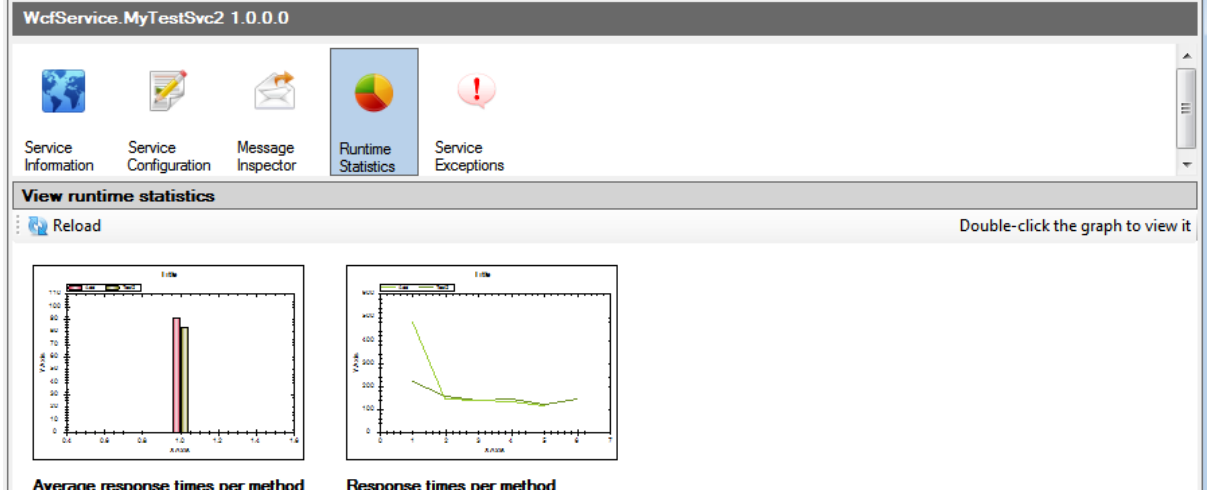

#### <span id="page-11-1"></span>**3.2.5 Service Exceptions**

- o View all faults and exceptions.
- o **"***Reload***"** refreshes the list exceptions
- o *"Clear"* permanently deletes all exceptions
- o *"View"* filters exceptions per method, date range or exception types.

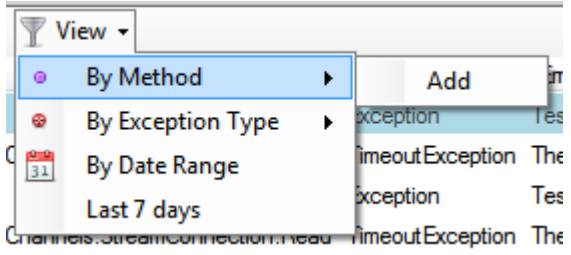

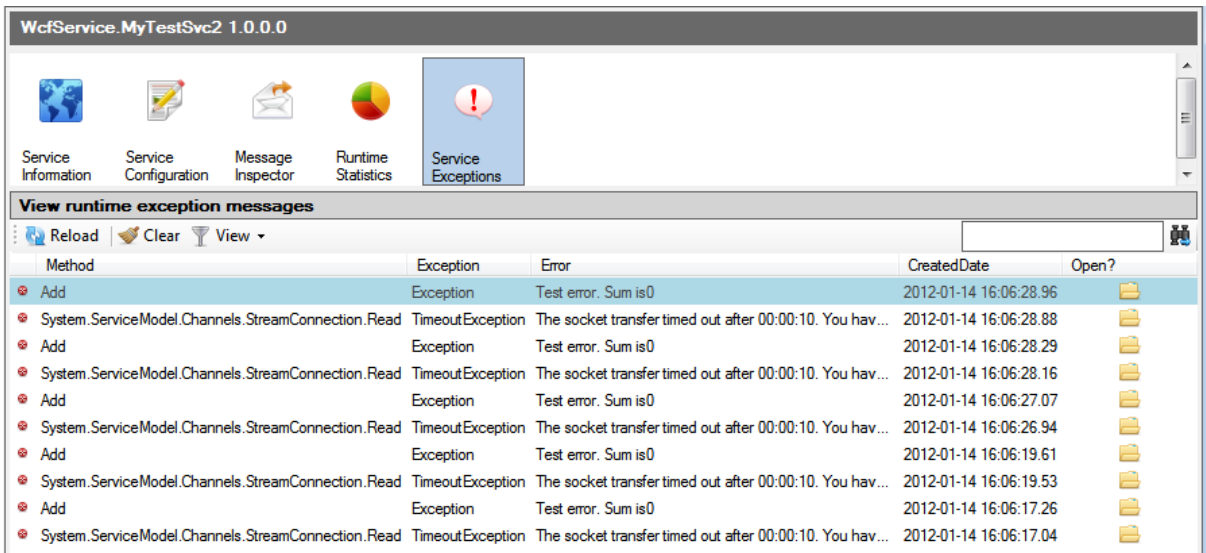

# <span id="page-12-0"></span>**4 So how does it work?**

The WcfStormHost "application" follows a client-server architecture and it is made up of 4 components (listed below).

- 1. WcfStormHostAdministration.exe
	- The GUI "client" where the service host processes can be managed.
- 2. WcfStormHost.exe
	- The "server" process where commands (such as Open, Close, Terminate etc.) are sent to manage the service hosts.
	- This server host process is **used in "Standard" mode**
- 3. WcfStormHostWinSvc.exe
	- The "server" process where commands (such as Open, Close, Terminate etc.) are sent to manage the service hosts.
	- This server host process is **used in "Server" mode**
- 4. Wcfhost.exe
	- The process that hosts the WCF or REST Service into the .NET 2.0 runtime.
- 5. Wcfhost4.exe
	- The process that hosts the WCF or REST Service into the .NET 4.0 runtime.

WCFStormHost creates 1 wcfhost.exe (or wcfhost4.exe) process per configuration file.

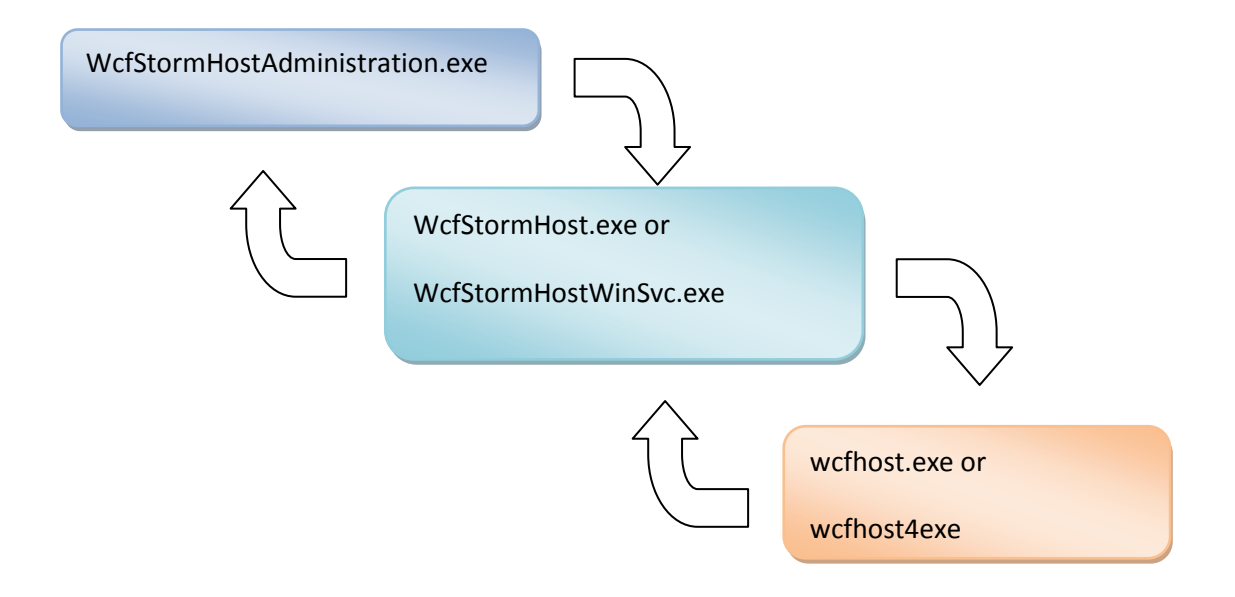

# <span id="page-13-0"></span>**5 Hosting a REST Service**

### <span id="page-13-1"></span>**5.1 Hosting using WebServiceHost**

To host a REST Service, follow the same steps as hosting a WCF service [\(section 2.1\)](#page-4-1). WCFStormHost will automatically detect that the REST service type.

### <span id="page-13-2"></span>**5.2 Using REST Starter Kit (Using WebServiceHost2)**

To use the host (**WebServiceHost2**) provided by the Rest Starter Kit, copy the following assemblies into the installation folder of WcfStormHost. (For example, copy it to *C:\Program Files\WcfStorm Solutions\WcfStormHost)*

Microsoft.Http.dll

- Microsoft.Http.Extensions.dll
- Microsoft.ServiceModel.Web.dll

### <span id="page-13-3"></span>**6 Viewing runtime messages**

- 1. [Host a Service](#page-4-1) (See section 2.1)
- 2. Invoke any method of the service using [WcfStorm](http://www.wcfstorm.com/) (or other WCF clients)
- 3. Select the service from the TreeView
- 4. Select "[Message Inspector](#page-10-0)" from the Service menu. (See section 3.2.3)
- 5. Click on *Reload*

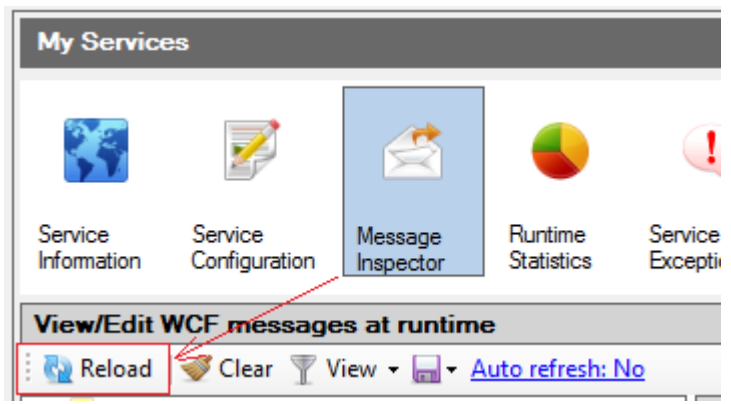

To open a message on a larger window, select the magnifier icon

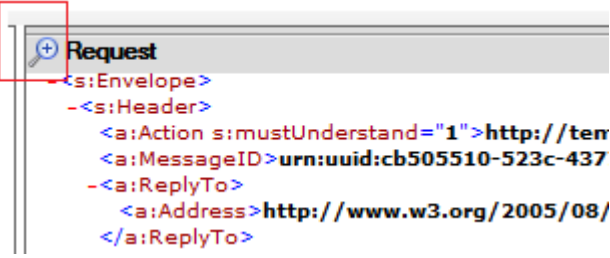

# <span id="page-14-0"></span>**7 Viewing runtime service exceptions**

- 1. Host a Service (See section 2.1)
- 2. Invoke any method of the service using [WcfStorm](http://www.wcfstorm.com/) (or other WCF clients). Ensure that the method fails with an exception.
- 3. Select the service from the TreeView
- 4. Select "[Service Exceptions](#page-11-1)" from the Service menu. (See section 3.2.5)
- 5. Click on *Reload*

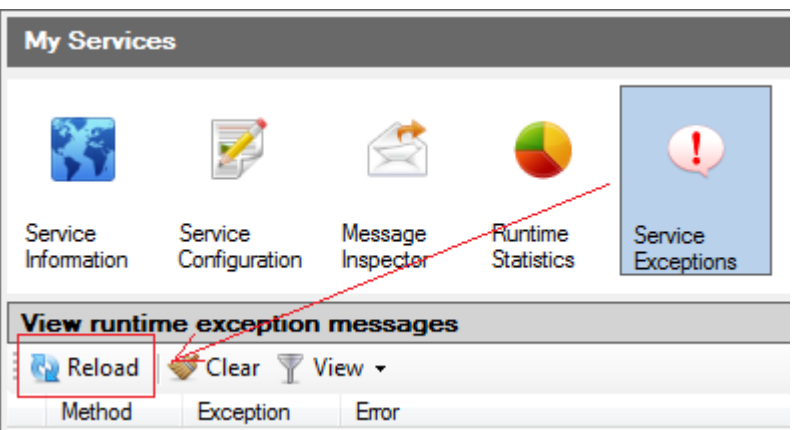

To open an exception on a larger window, select the folder icon or double-click on the row

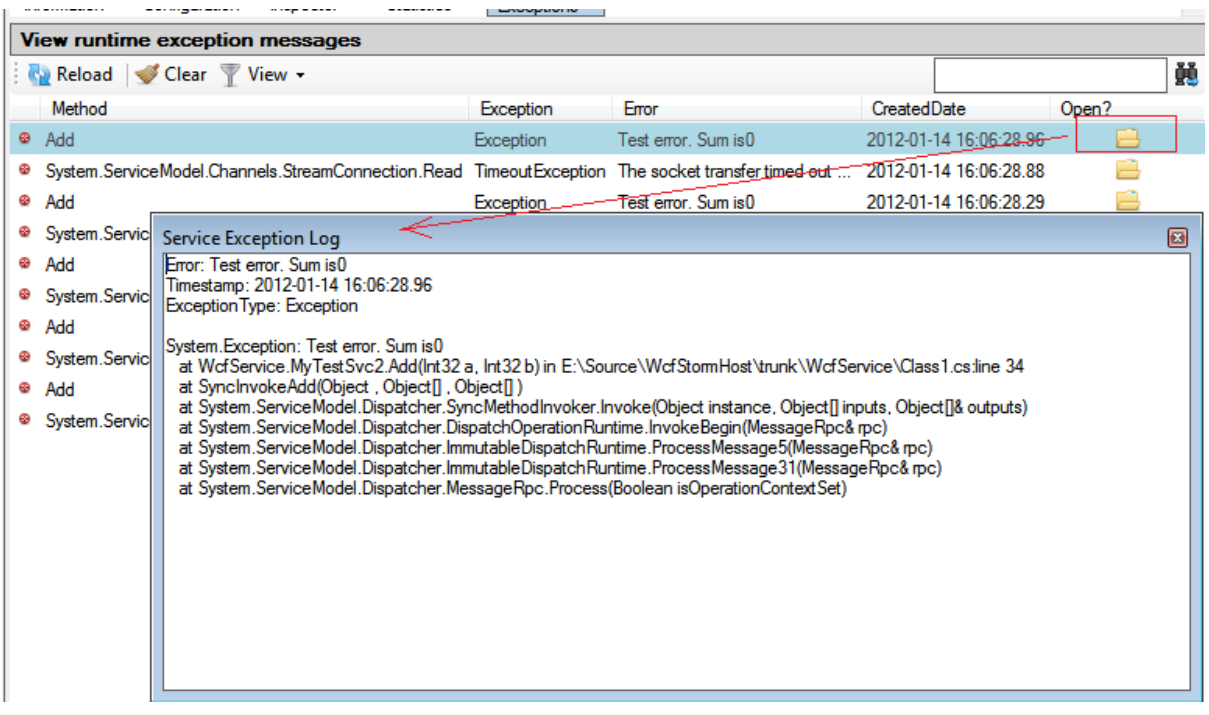

# <span id="page-15-0"></span>**8 Terminating Service Host Processes**

# **8.1 Terminate a Single Service Host Process**

- 1. Select the service from the Tree View
- 2. Select *"Service Information"* from the service menu. Click on *Terminate*.

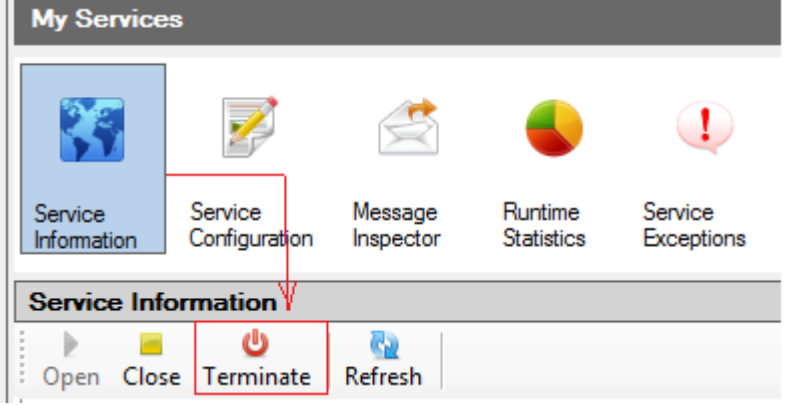

3. Click Yes, to terminate the host process

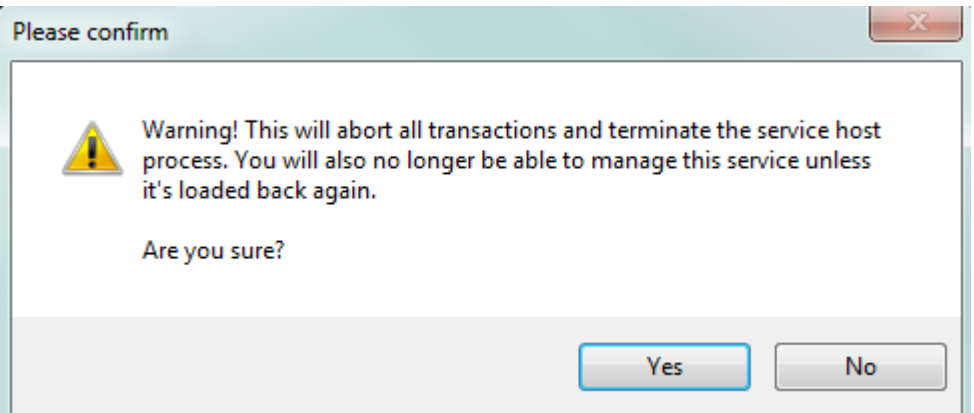

### **8.2 Terminate All Service Host Processes**

1. From the main menu strip, click on *Close All* dropdown  $\rightarrow$  **Terminate All**.

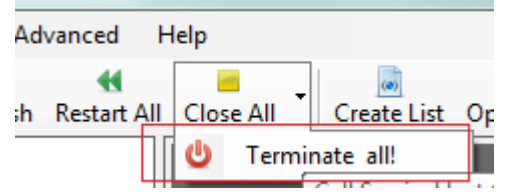

2. Click Yes to terminate all processes.

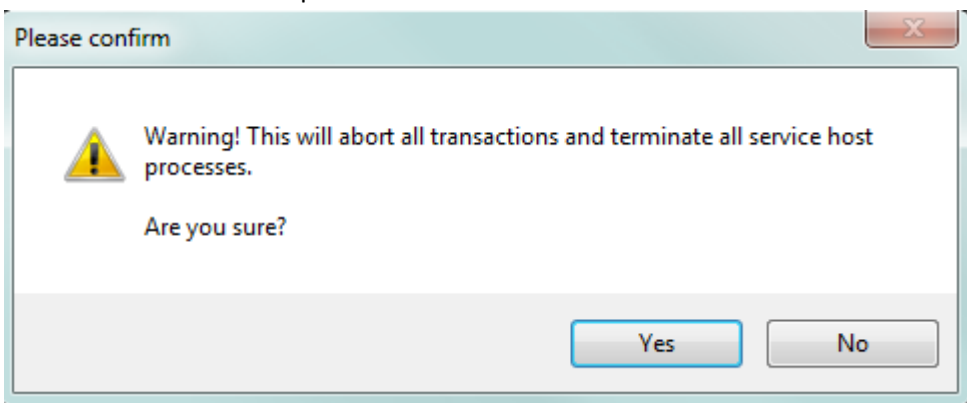

### **9 Running WCFStormHost in Server Mode**

The default installation of WCFStormHost runs it in **Standard mode**. In this mode, a user is required to be logged-in to the machine in order for the service hosts to continue operating. Once the user has logged out, the service processes will be shutdown.

In **Server mode,** the service host processes continue to operate even after the user has logged out.

To enable *Server Mode*, follow the steps below.

1. Install WCFStormHost (See section 1) on a machine running **Windows Server 2003, Windows Server 2008 or Windows Server 2008 R2.**

- 2. Activate a *Server, Trial or Tester* license. Click on the **inclusive** con to load the appropriate license file.
- 3. Terminate all Service hosts.

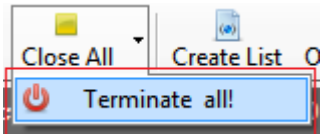

4. Stop the info service host. Click *Server Stop Info Service*

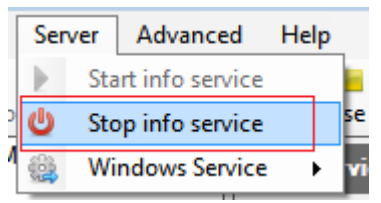

5. Install the info service host as a Windows Service. Click *Server Windows Service Install*

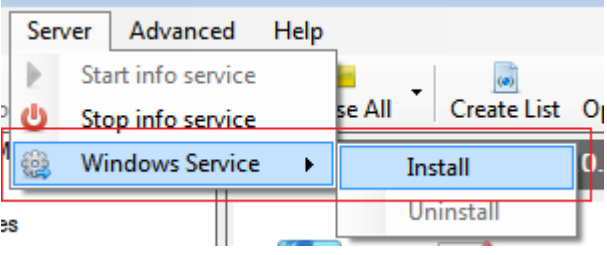

- 6. **(This step is optional but recommended)** Configure WcfStormHost to use a SQL Server database.
	- a. Using SQL Server Management Studio, create a database(For example, WcfStormHostDB)
	- b. In the newly created database, create a user with permission to create tables and run Insert/Update/Delete /Select sql statements.
	- c. Navigate to the WCFStormHost installation folder and open the following config files in any text editor

wcfhost.exe.config wcfhost4.exe.config WcfStormHost.exe.config WcfStormHostAdministration.exe.config

d. For each file, modify the connection string to match the database and username

#### created in steps 6.a and 6.b above.

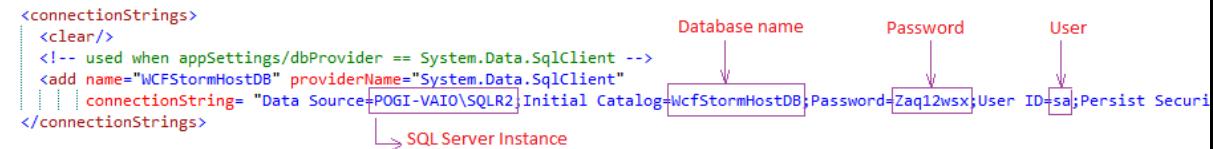

e. For each file, modify the dbProvider settings to System.Data.SqlClient.

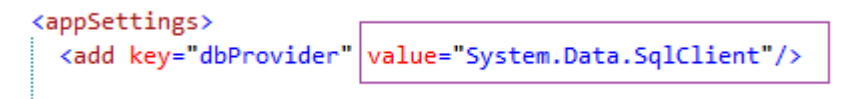

7. Close and re-open WcfStormHostAdministration window.

# <span id="page-18-0"></span>**10 Storing Service Configuration Files**

This can be used to store service configuration into WCFStormHosts internal database.

- 1. [Host a Service](#page-4-1) (See section 2.1)
- 2. Select the service from the TreeView
- 3. Click on *Service Configuration*. Click on *Keep Config*

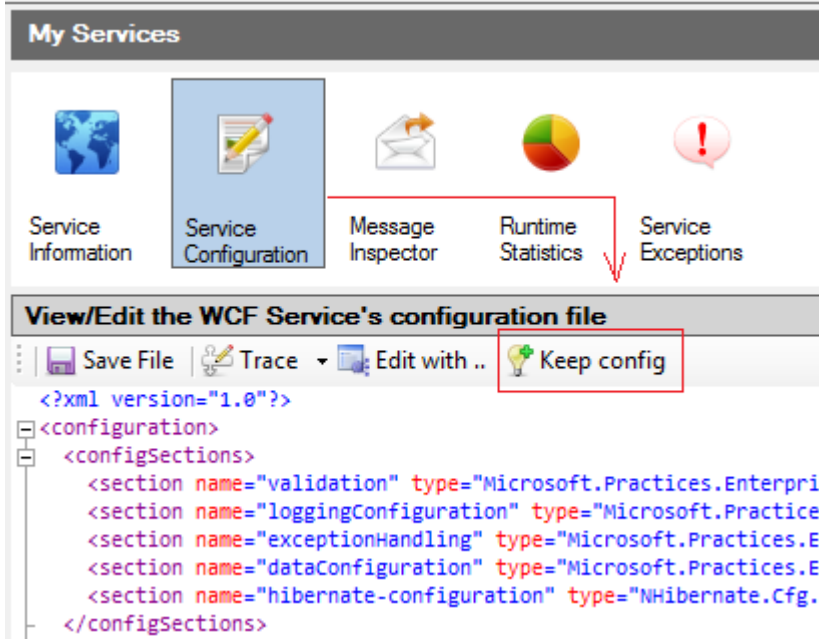

4. Enter the Description and username then Click **Save.**

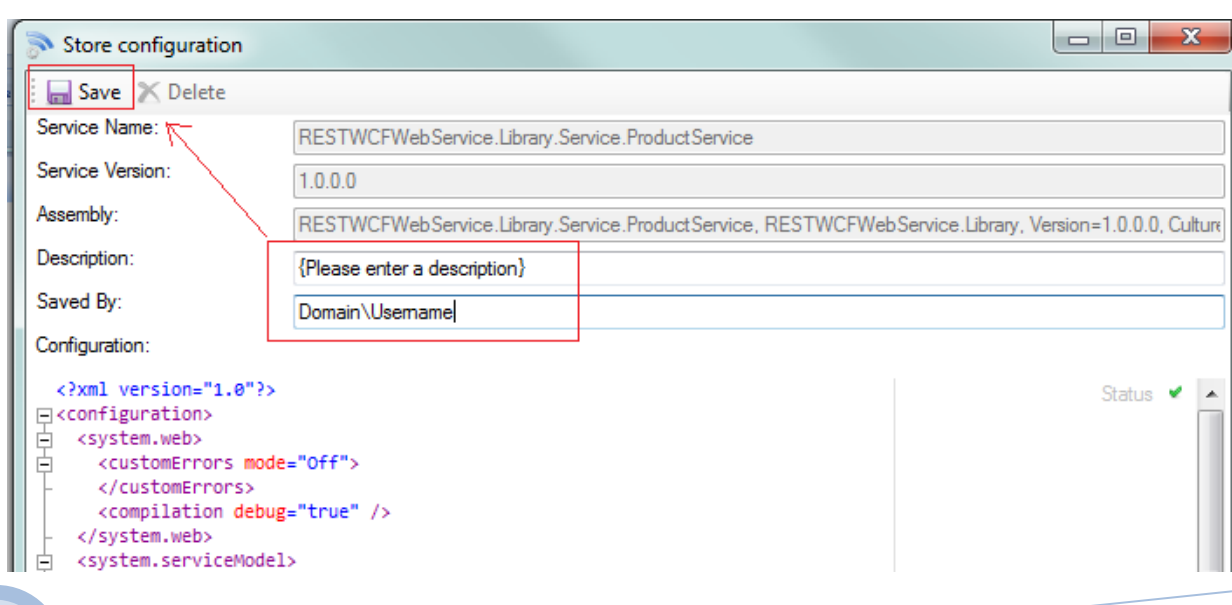

# **11 Executing "netsh"**

WCFStormHost can execute *netsh http* commands to add/delete/show urlacl permissions.

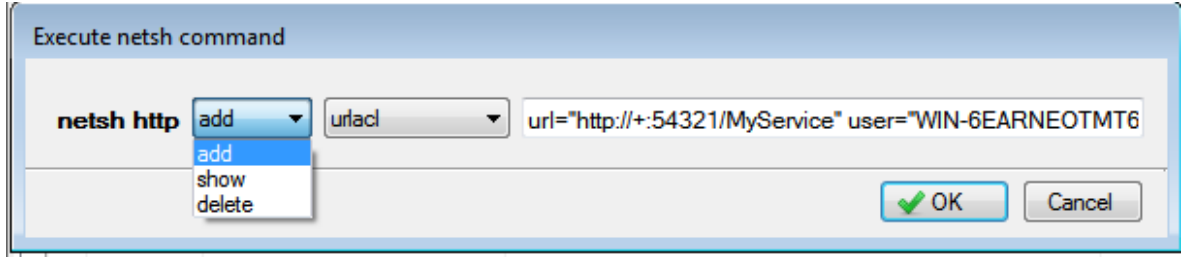

To open the netsh command window, click on *Advanced Execute netsh*

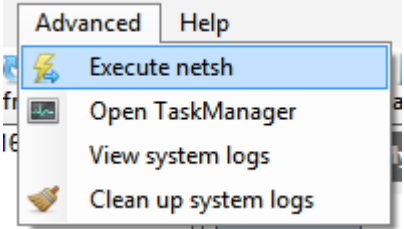